# **Student User Guide on UR eLearning platform**

### **Introduction**

Welcome to Moodle e-learning Platform for the University of Rwanda. It is designed for creating a virtual learning environment where student can learn everywhere at any time. Lecturers and administrative staff will be ready to offer any required learner support.

The following user guide is designed as a quick reference guide for the basic functionality you will use every day with this E-learning Platform.

Step 1: Make sure that you have internet, open any browser (Mozilla, Google Chrome, Opera, Internet Explorer…) and write in address bar this link [www.elearning.ur.ac.rw](http://www.elearning.ur.ac.rw/)

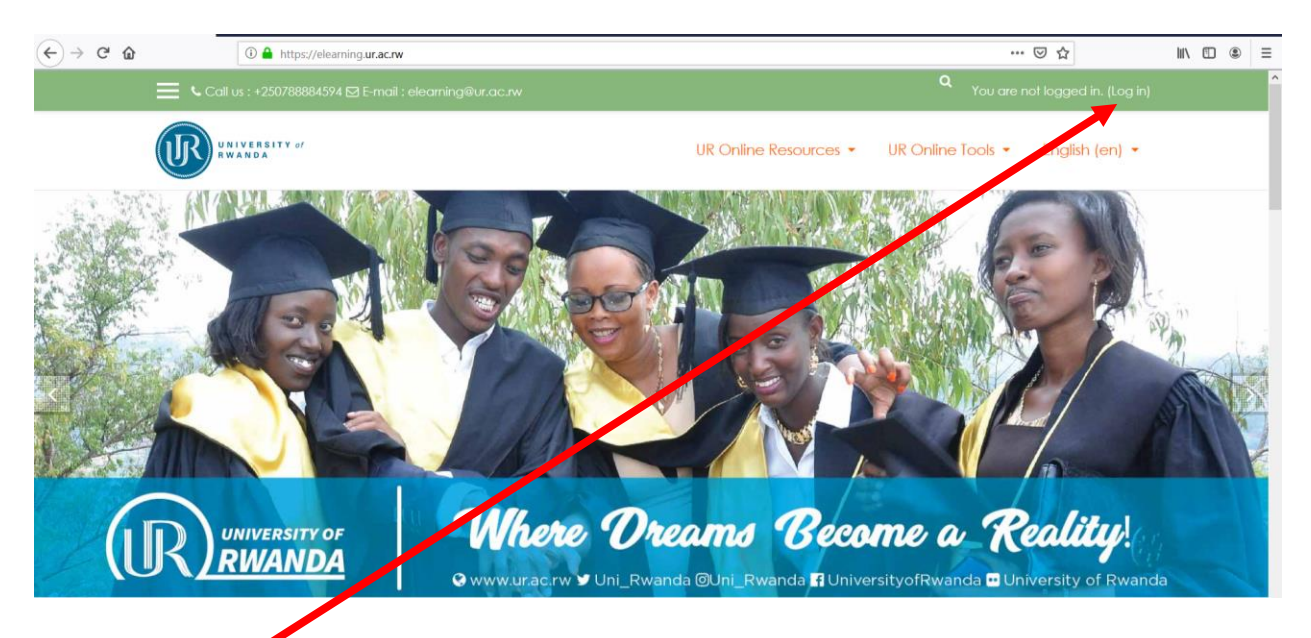

Step 2: Log in, using your username and password

When logged in, your names will appear on top right sidebar of your screen.

By default, your username is your registration number (Like 223268981) and the default password is 123456789

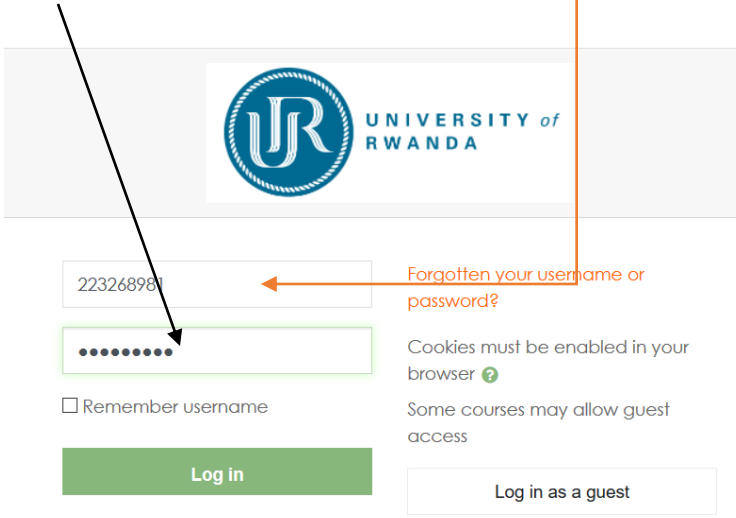

When logged in at your first time, the system will ask you to change your password and use your preferable one.

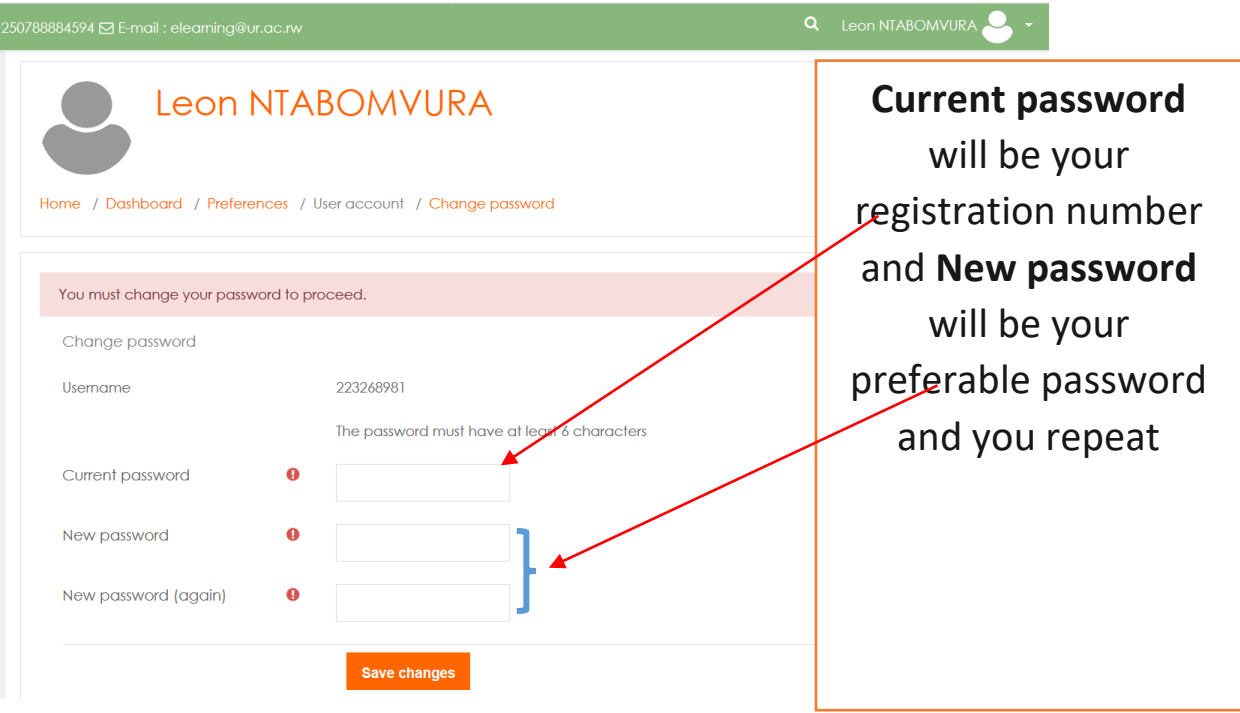

#### Step 3: Access to your courses

After logging in, you will find yourself on the Moodle homepage. Your user id (Registration Number) is linked to UR MIS, so Moodle should know automatically what courses you are allowed to follow and they should appear immediately on the Moodle homepage. If you do not see one or all of the courses you are studying, contact the Help Desk for assistance or send your email on [elearning@ur.ac.rw](mailto:elearning@ur.ac.rw)

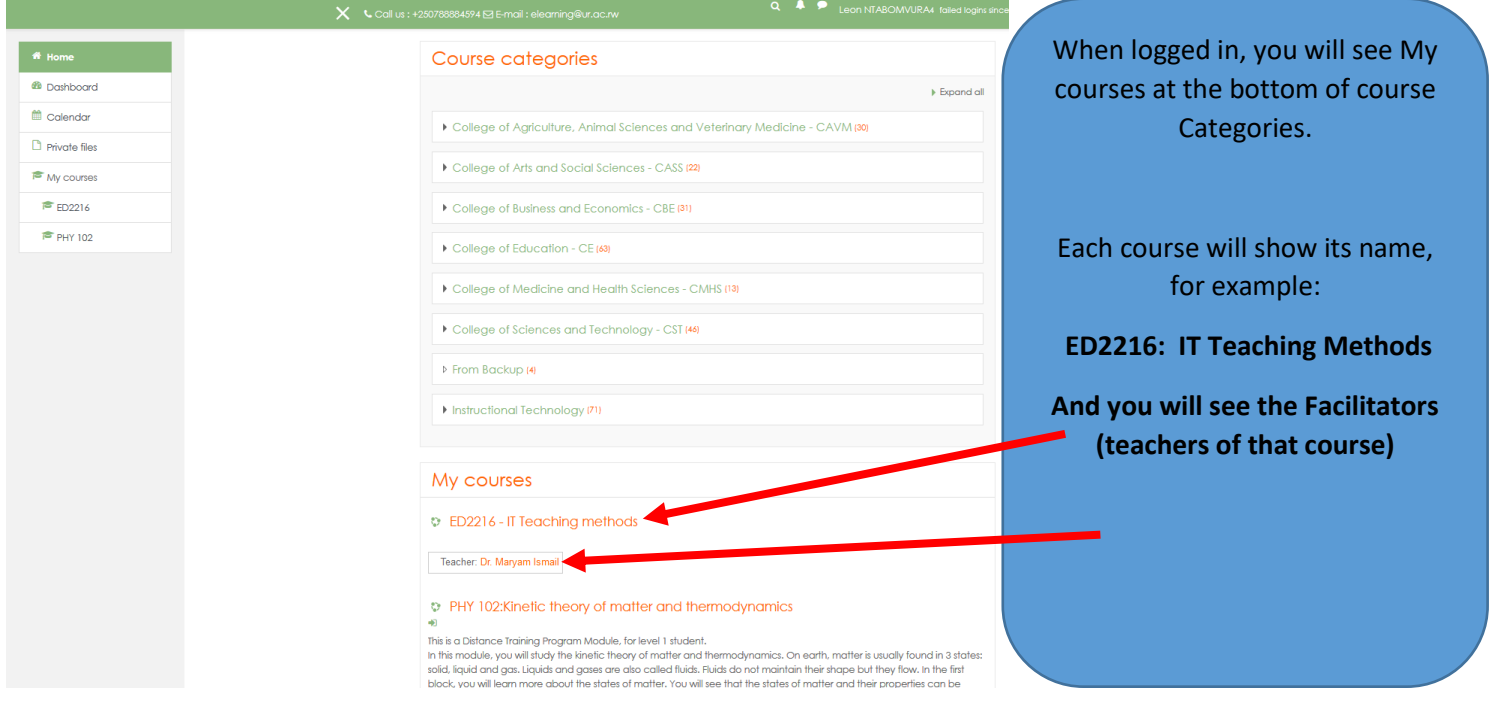

### Step 4: Access to course materials (Resources and Activities)

You click on the course name and you are inside your course to follow all resources (Notes and files for reading purpose) and activities (Forum for discussion/collaboration and asking any question, Assignment and Quiz as assessment tools to be done and send the answers to your teacher).

You will be asked to read each and every information appearing to you. Some are links to read and others are files to download.

NB: For any problem to ask teacher or idea to share with your classmates, use the Forum in your course.

## Contact support

#### I. Regional Coordinators (for all administrative problems)

Kigali City, MUHOZA Rene, 0788560728

Eastern Province (Rukara Campus), HAFASHIMANA Jean de Dieu, 0788666135 Northern Province (Busogo Campus), KABANDA Charles, 0788540146 Southern and Western Province (Huye Campus) NIRAGIRE Gaston, 0788533382

### II. E-learning Officers (for all technical problems)

- 1. NYINAWUMUNTU Clemence, 0788635596 in charge of Nyarugenge ODeL Center
- 2. NTABOMVURA Leon, 0788351569 in charge of ODeL Rusizi Center
- 3. UWIZEYE Jean Claude, 0788355459 in charge of Huye ODeL Center
- 4. NTALINDWA Theoneste, 0788884594 in charge of Busogo ODeL Center
- 5. NYIRUMULINGA Christian, 0783030750 in charge of Rukara ODeL Center

If you are not satisfied with the given support, contact the Director of CODeL, Dr. NDUWINGOMA Mathias 0788897814